STEP 1: Login to the website admin: https://authenticartstattoo.com/wp-login.php

User: dmprograms

Pass: XGixECUZFE0y\*ni8wGc44Fru

STEP 2: On the left hand side go to pages (In Black) All Pages, select which page you want to edit.

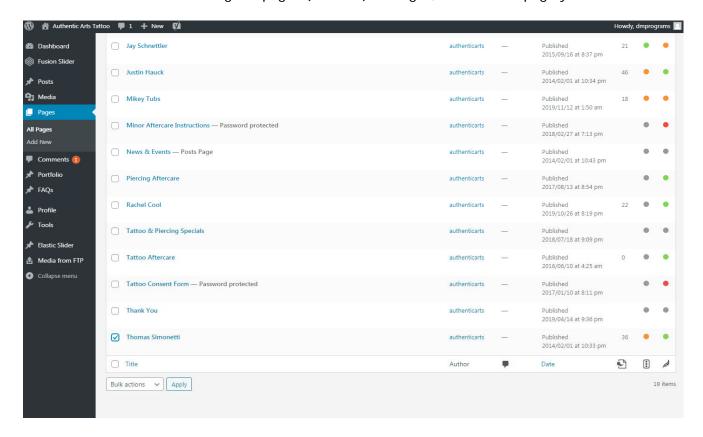

**STEP 3:** Scroll down the page the Container (Long Blue Bar) that has Gallery under it, when you put the cursor over the Gallery text 4 icons pop up, click on the small paintbrush icon (1st icon).

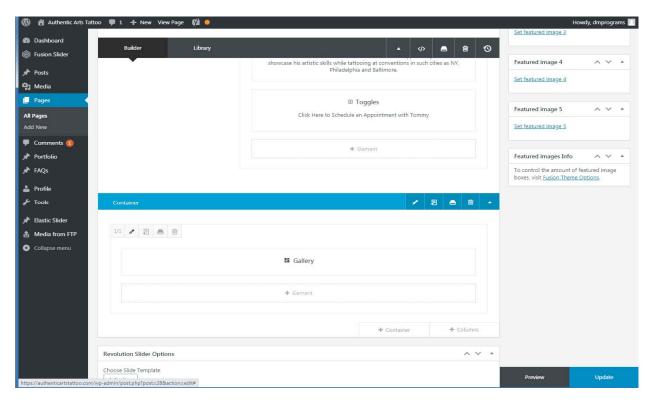

**STEP 4:** When your on the Gallery page, over on the left side you will see all of the images in that Artists gallery, scroll all the way to the bottom to + Image and click it. In the new Image box click on the paintbrush icon to the right of it (1st icon)

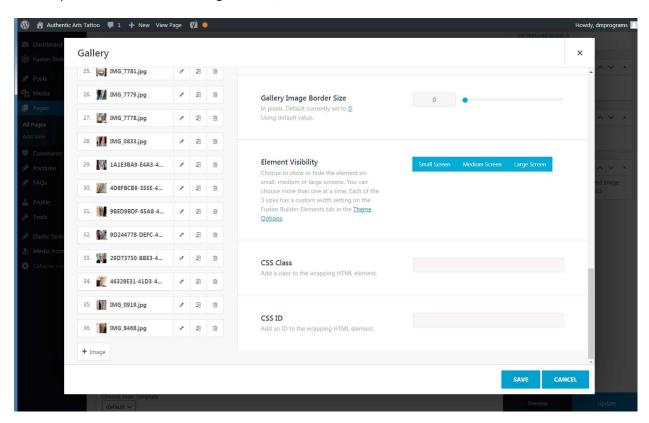

**STEP 6:** The first option on this page is Image, to the right of it says Upload Image - Click that.

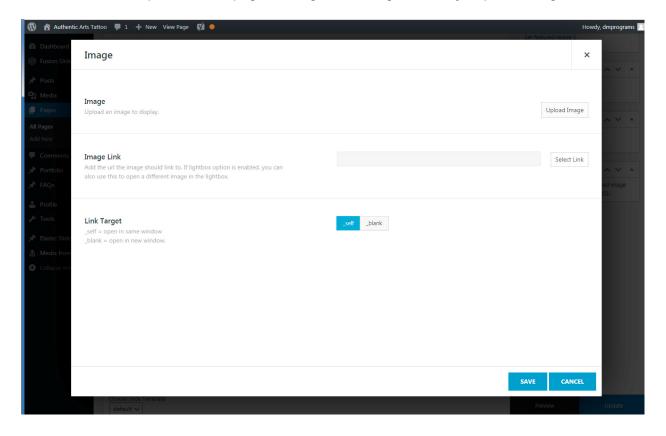

**STEP 6:** Now you have the option to either choose an existing image that was already uploaded to the website Media Library or Upload Files (Left hand side under the Add Media Title, you will probably want to Upload a new Image.

In the middle of the page it says Select Files, click that and then you have to find the new image or images you want to add from your computer.

I would suggest adding a New Folder right on your Desktop so you don't have to go nutz trying to find it.

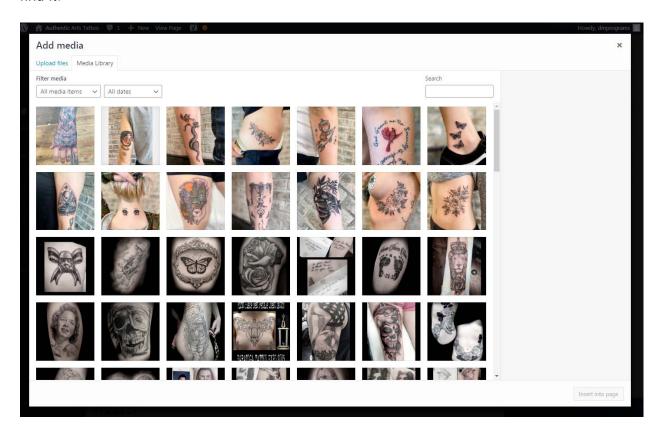

Any questions just let me know... Doug